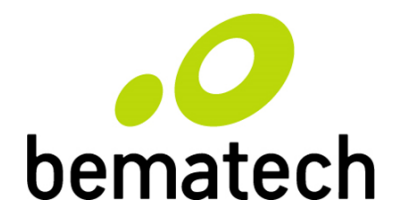

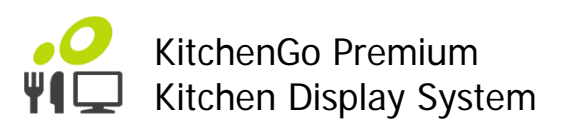

# **Developer Manual**

Software Integration and System Setup

# **Table of Contents**

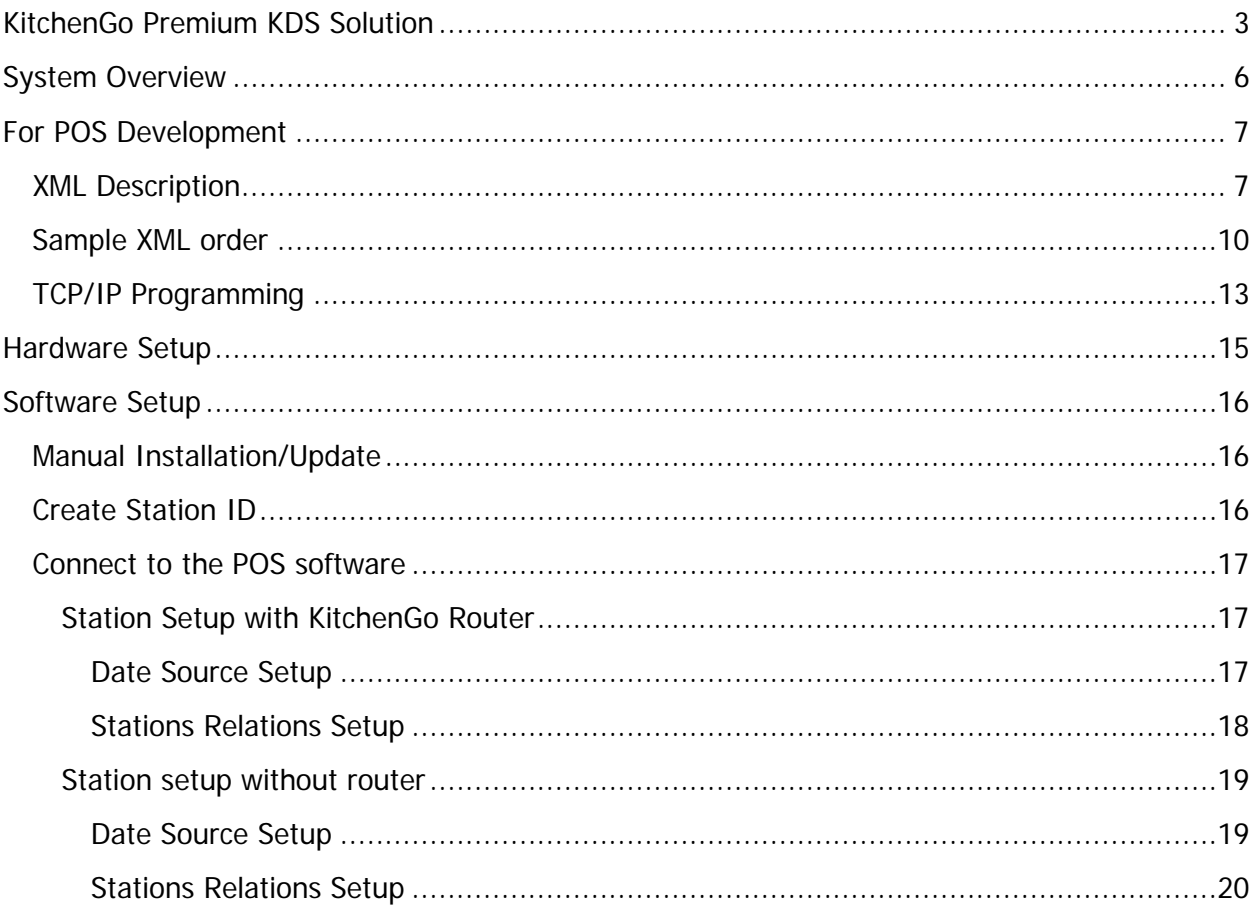

# <span id="page-2-0"></span>**KitchenGo Premium KDS Solution**

KitchenGo Premium software suite is an innovative kitchen display solution that supports order distribution and kitchen automation. The suite comes with three different applications – KitchenGo KDS, KitchenGo Router and KitchenGo Statistic. To utilize all available features, such as the ability to bump, unbump, show summary, etc., developers should follow Bematech XML template to generate the data output.

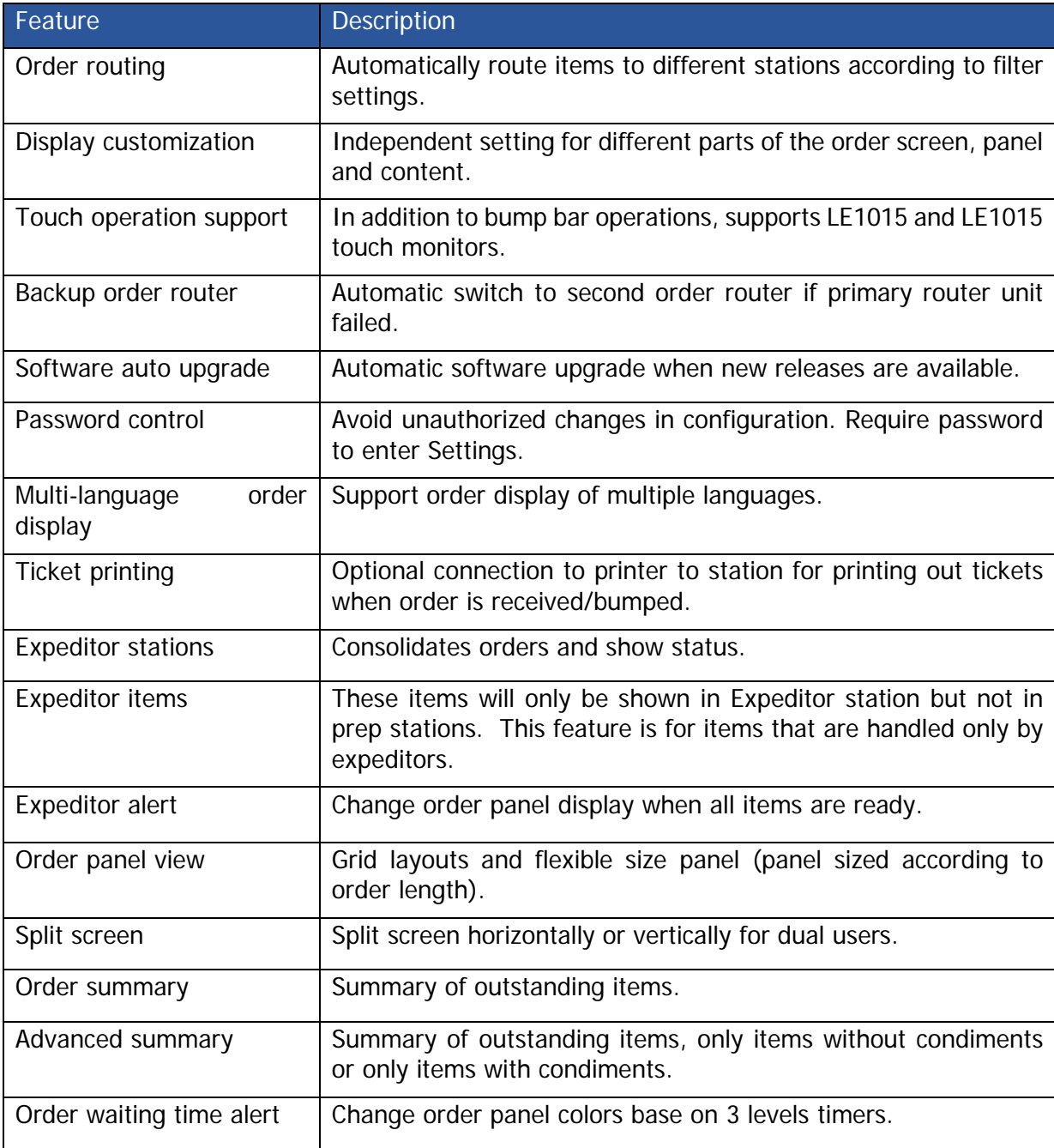

KitchenGo Premium offers features included but not limited to:

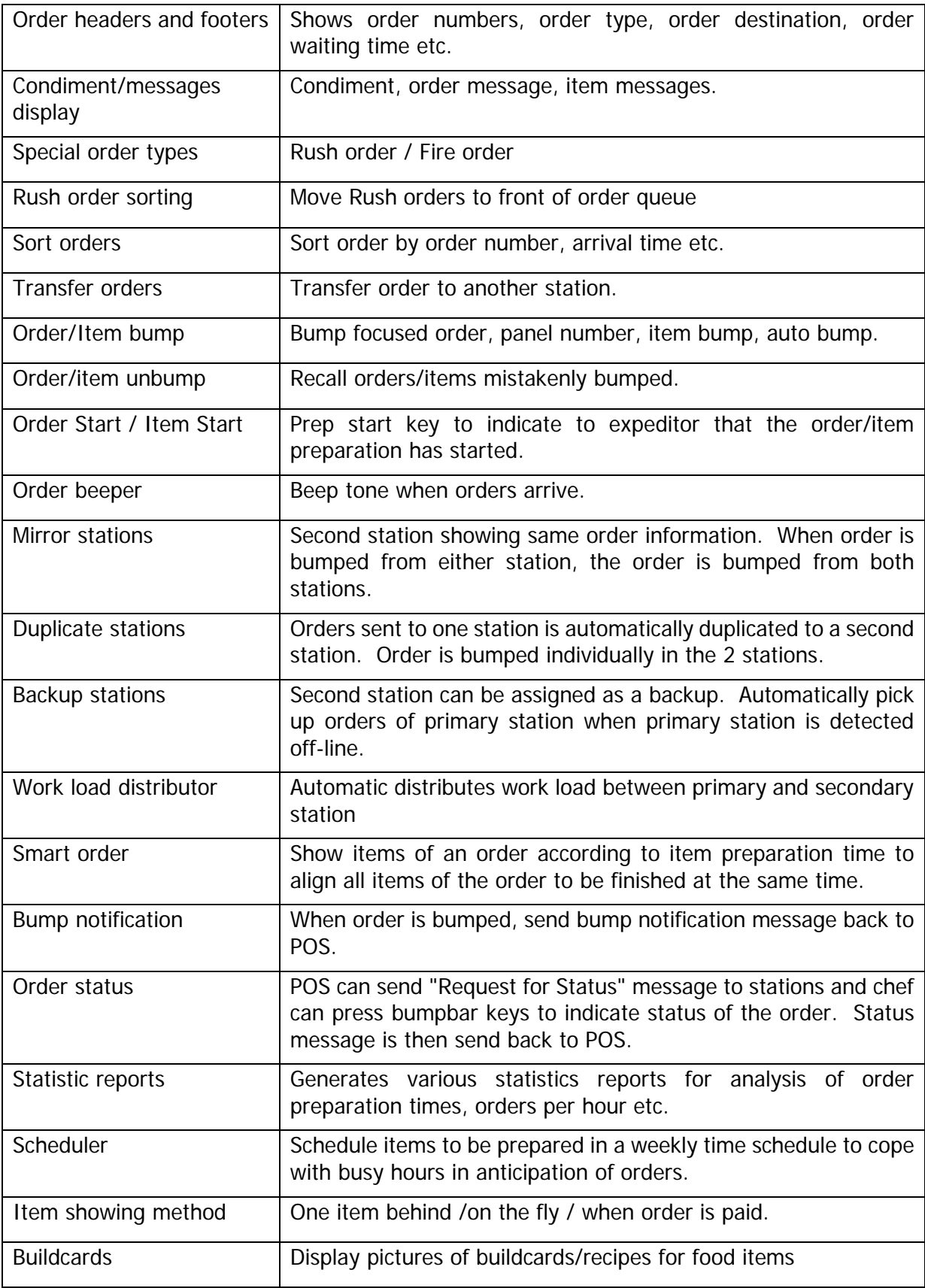

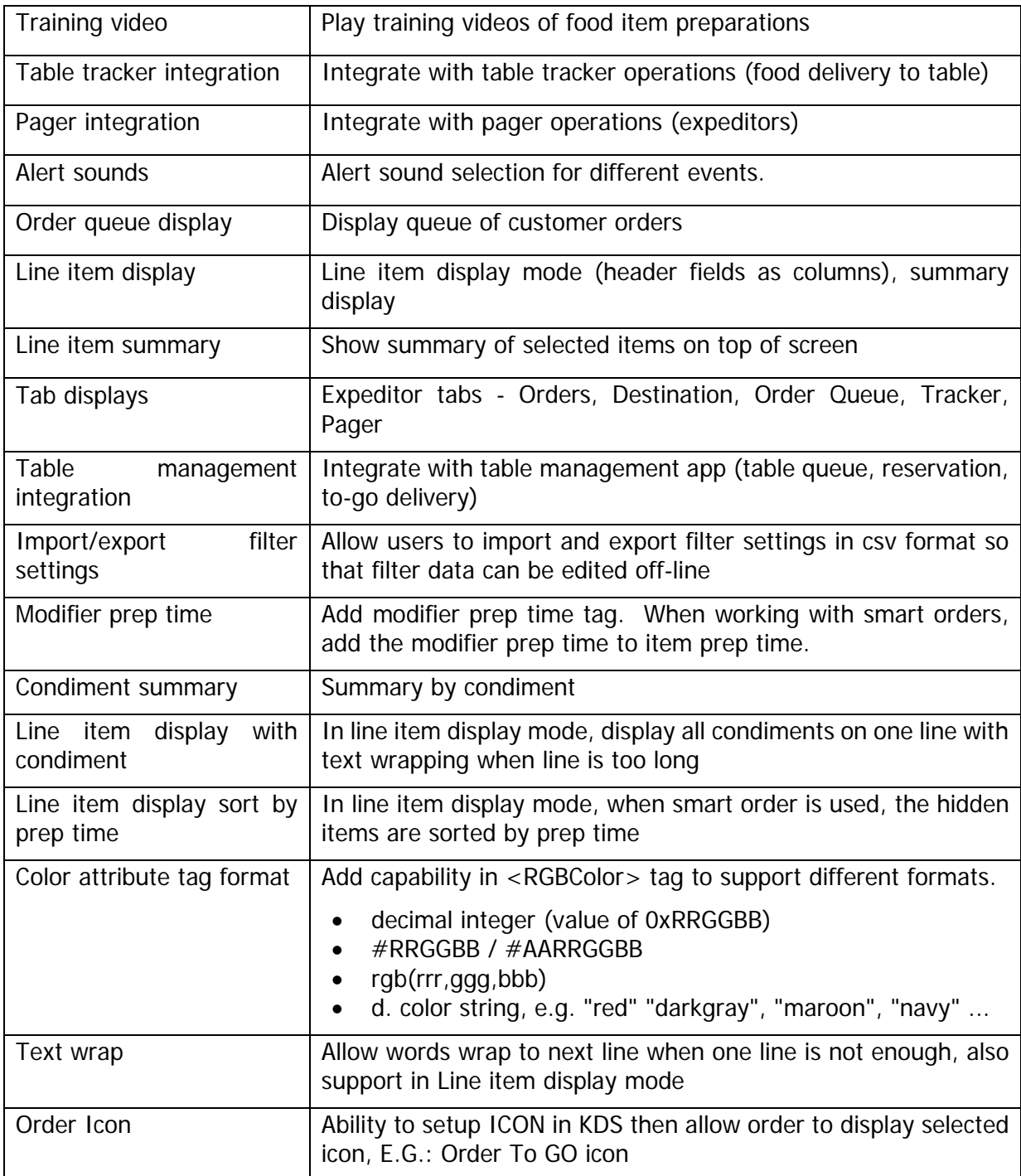

# <span id="page-5-0"></span>**System Overview**

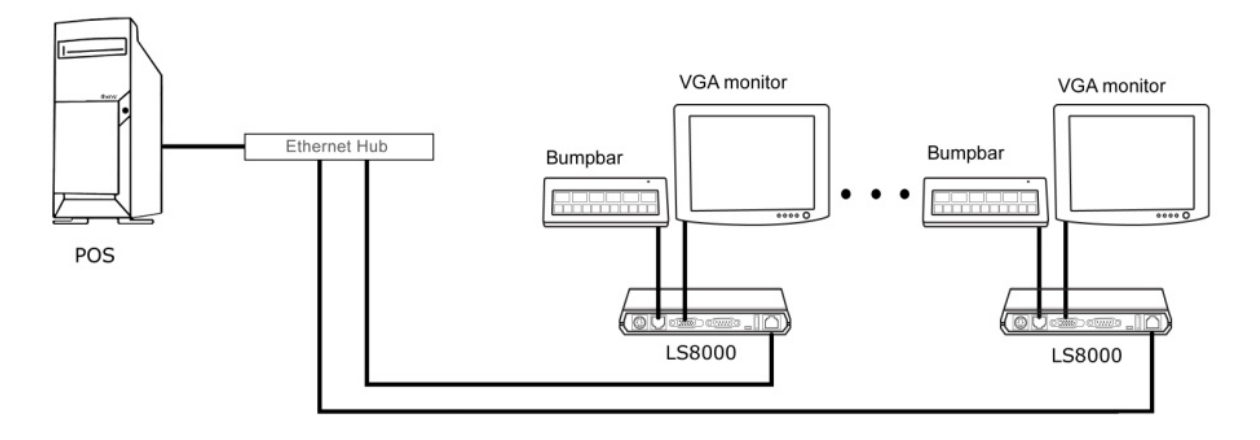

A complete KitchenGo Premium system consists of one of the following:

Bump Bar Setup:

- 1. LS8000 KDS Controller
- 2. KB9000/KB1700 Bump Bar
- 3. VGA Monitor
- 4. KitchenGo Premium software suite

Touch Screen Setup:

- 1. LS8000 KDS Controller
- 2. LE1015/LE1015W Touch Monitor
- 3. KitchenGo Premium software suite

The KitchenGo Premium software suite is pre-installed in the LS8000. Order data is transmitted from the POS stations to KitchenGo Premium through an Ethernet network connection and displayed on the monitor. Either a bump bar or a PCAP touch monitor can be used to operate the stations. Kitchen printers can also be connected to the LS8000 to print out tickets in the kitchen for dispatching with the food items

## <span id="page-6-0"></span>**For POS Development**

The integration between POS software and KitchenGo Premium software suite is simple and fast. All you need to do is generate an order file that uses XML file format then send it to KitchenGo Premium through either share folder or TCP/IP. Please check XML order sample and its format below for detail.

## <span id="page-6-1"></span>**XML Description**

All Bematech KDS software communicates with POS by accepting an XML file via folder drop or TCP/IP.

Some characters are generally reserved to indicate markup such that they cannot be used for character data. These characters are <, >, and &. Sometimes single and double quotes are also considered as reserved characters. To use those characters in the XML string please use the replacements as follow:

- &It; instead of  $\lt$
- > instead of  $>$
- & amp; instead of &
- ' instead of '
- & guot; instead of "
- $&\#37$ ; instead of %

Note: For node properties, you should NOT convert single or double quotes to ' or ". For example, version="1.0", encoding="UTF-8", BG="10", FG="255"

After creating the XML file, you may use Internet browser to open and see whether it complies with XML standard.

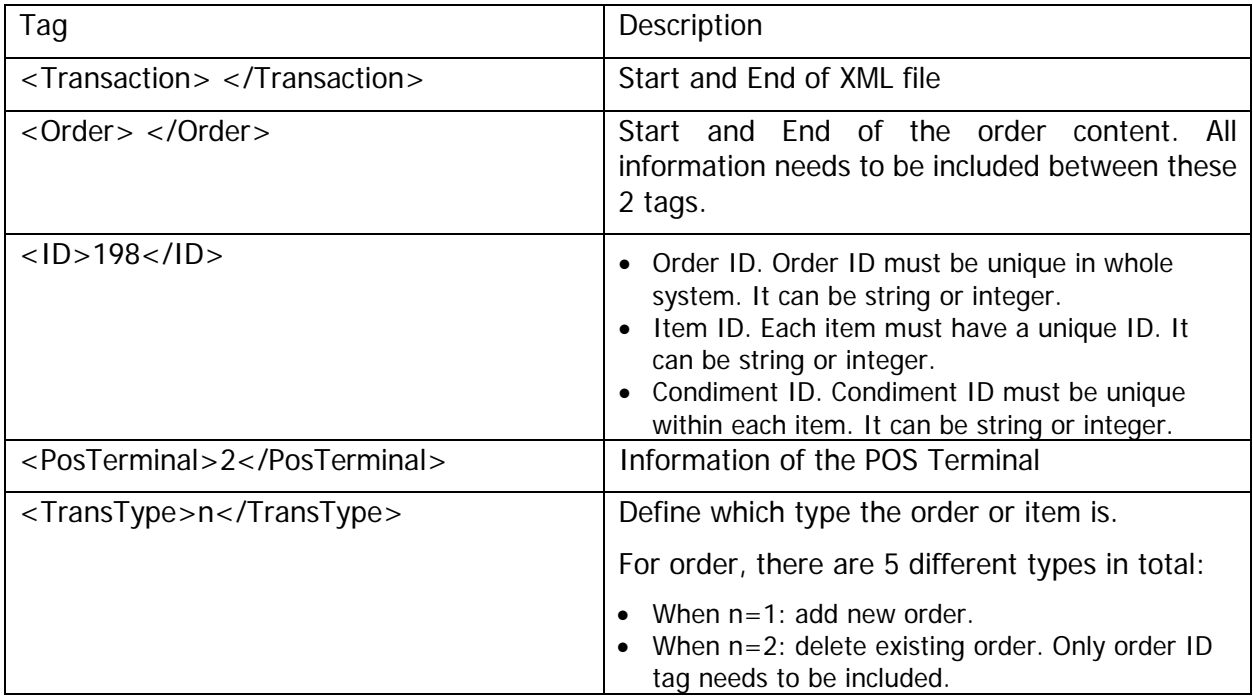

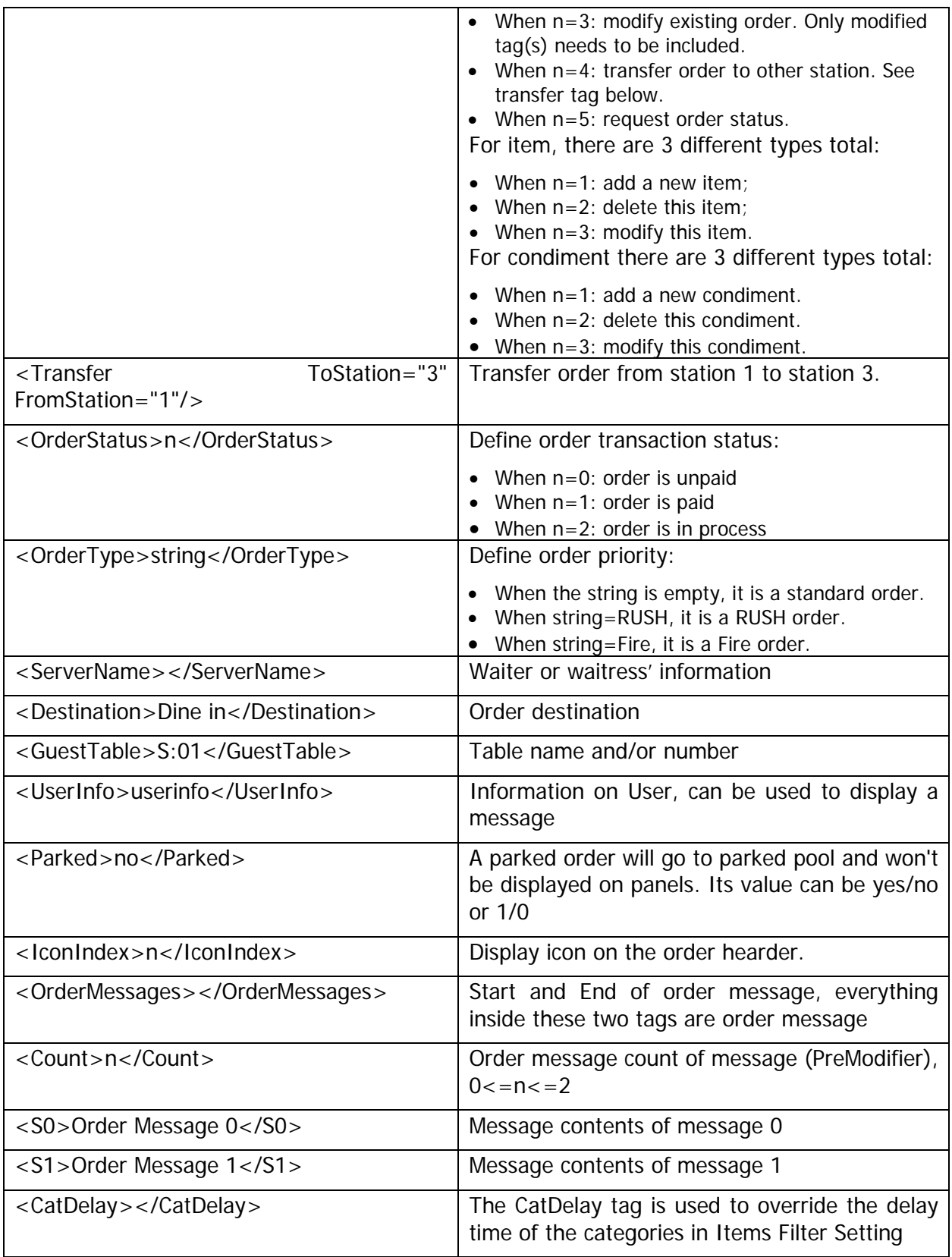

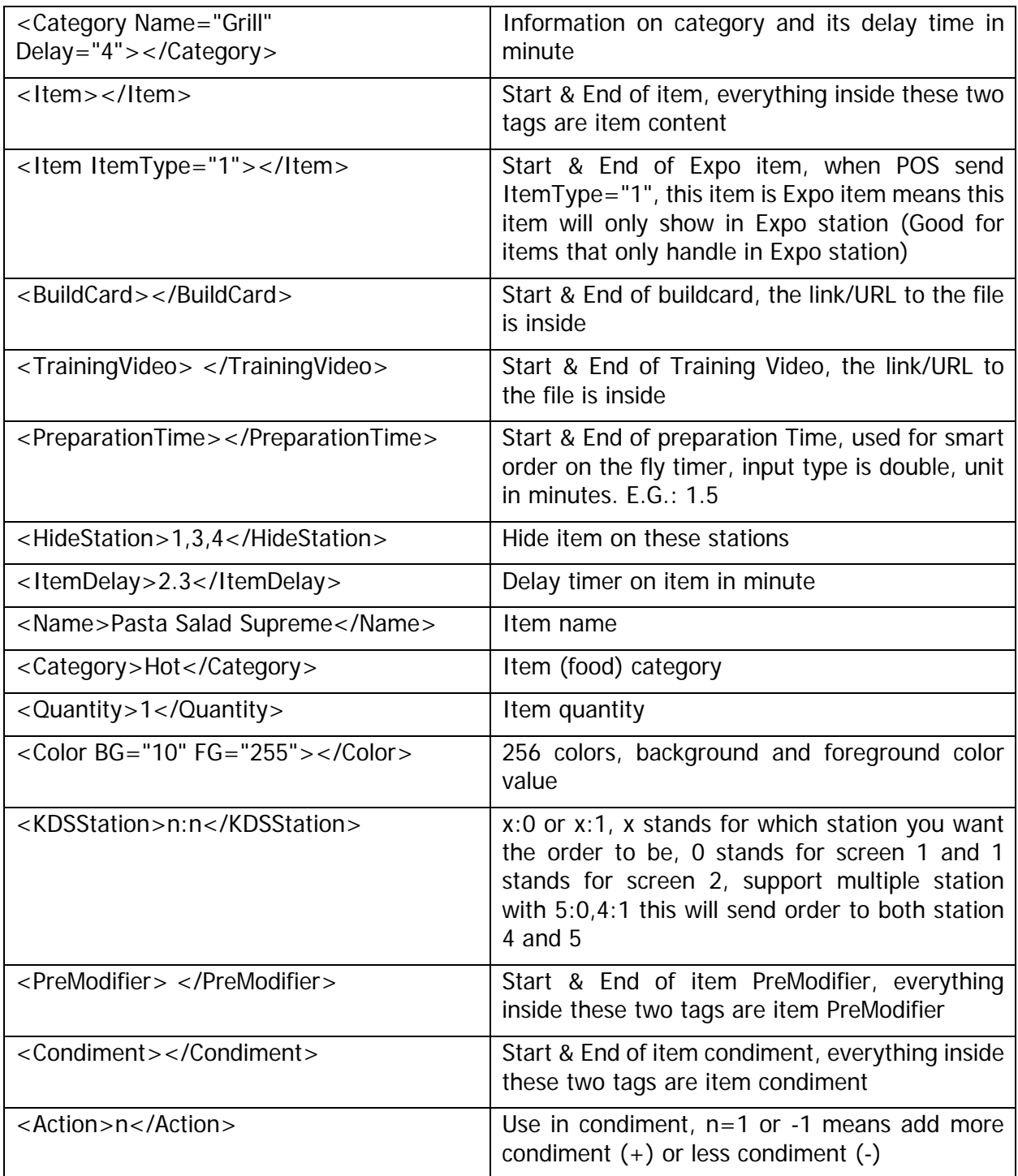

#### <span id="page-9-0"></span>**Sample XML order**

```
<?xml version="1.0" encoding="UTF-8"?>
<Transaction>
 <Order>
        <ID>199</ID>
        <PosTerminal>2</PosTerminal>
       <TransType>1</TransType>
        <OrderStatus>0</OrderStatus>
        <OrderType>RUSH</OrderType>
        <ServerName>Jack</ServerName>
        <Destination>FastFood</Destination>
        <GuestTable>23</GuestTable>
        <UserInfo>userinfo</UserInfo>
       <OrderMessages>
            <Count>2</Count>
            <S0>Order Message 0</S0>
            <S1>Order Message 1</S1>
       </OrderMessages>
       <Item>
                <ID>14</ID>
                <TransType>1</TransType>
                <Name>Cheese Sandwish</Name>
                <Category>Sandwish</Category> 
                <BuildCard>http://www.xxx.com/r8/img/sample_10.jpg</BuildCard>
                <TrainingVideo>http://www.xxx.com/sample_1.mp4</TrainingVideo>
                <Quantity>2</Quantity>
                <KDSStation>0</KDSStation>
                <PreModifier>
                   <Count>2</Count>
                   <S0>Pre-Modifier 0</S0>
                   <S1>Pre-Modifier 1</S1>
                </PreModifier>
                <Color BG="108" FG="120"></Color>
               <Condiment>
                    <ID>0</ID>
                   <PreModifier>
                         <Count>1</Count>
                         <S0>Seat 1</S0>
                   </PreModifier>
                    <TransType>1</TransType>
                    <Name>Spicy</Name>
                    <Color BG="128" FG="20"></Color>
                    <Action>1</Action>
               </Condiment>
                 <Condiment>
                    <ID>2</ID>
                    <TransType>1</TransType>
                    <Name>tomato</Name>
```

```
 <Color BG="8" FG="213"></Color>
             <Action>-1</Action>
         </Condiment>
  </Item>
 <Item>
             <ID>10</ID>
        <TransType>1</TransType>
             <Name>Coffee</Name>
             <Category>Beverages</Category>
             <Quantity>1</Quantity>
             <Color BG="28" FG="200"></Color>
      <KDSStation>0</KDSStation>
      <PreModifier>
            <Count>2</Count>
            <S0>Seat 2</S0>
            <S1>extra msg </S1>
      </PreModifier>
       <Condiment>
             <ID>0</ID>
             <TransType>1</TransType>
             <Name>Suger</Name>
             <Color BG="48" FG="100"></Color>
             <Action>1</Action>
       </Condiment>
       <Condiment>
             <ID>1</ID>
             <TransType>1</TransType>
             <Name>Milk</Name>
             <Color BG="58" FG="70"></Color>
             <Action>-1</Action>
       </Condiment>
  </Item>
<Item>
          <ID>11</ID>
          <TransType>1</TransType>
          <Name>Vege Soup</Name>
          <Category>Soup</Category>
          <Quantity>2</Quantity>
          <Color BG="108" FG="120"></Color> 
  </Item>
<Item>
          <ID>12</ID>
          <TransType>1</TransType>
          <Name>Apple Pie</Name>
          <Category>Desserts</Category>
          <Quantity>2</Quantity>
          <Color BG="108" FG="120"></Color>
         <Condiment>
             <ID>0</ID>
```

```
 <TransType>1</TransType>
             <Name>butter</Name>
             <Color BG="128" FG="20"></Color>
             <Action>1</Action>
         </Condiment>
           <Condiment>
             <ID>2</ID>
             <TransType>1</TransType>
             <Name>cheese</Name>
             <Color BG="8" FG="213"></Color>
             <Action>-1</Action>
         </Condiment>
  </Item>
<Item>
          <ID>13</ID>
          <TransType>1</TransType>
          <Name>Garden salad</Name>
          <Category>Salads</Category>
          <Quantity>2</Quantity>
          <Color BG="108" FG="120"></Color>
         <Condiment>
             <ID>0</ID>
             <TransType>1</TransType>
             <Name>Ranch</Name>
             <Color BG="128" FG="20"></Color>
             <Action>1</Action>
         </Condiment>
           <Condiment>
             <ID>2</ID>
             <TransType>1</TransType>
             <Name>No Dressing</Name>
             <Color BG="8" FG="213"></Color>
             <Action>-1</Action>
         </Condiment>
```

```
 </Item>
```
</Order>

</Transaction>

## <span id="page-12-0"></span>**TCP/IP Programming**

If user selects TCP/IP as the data source, the POS software will interface with KitchenGo Premium using a TCP/IP socket. Users can select the port that KitchenGo Premium listens to, as shown below:

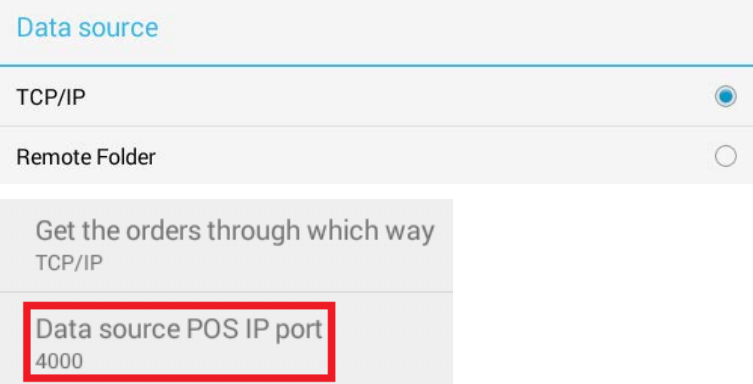

The order data should be sent through the socket with the specified format (protocol) shown below in either two formats:

- 1. <STX> <COMMAND><LEN-HIGH> <LEN-LOW> <DATA/PAYLOAD> <ETX>
- 2.  $\langle$ STX $>$  = 0x02  $<$ COMMAND $>$  = 0x05 <LEN-HIGH> =data length (payload), high byte  $\le$ LEN-LOW $>$  = data length (payload), low byte  $<$ DATA $>$  = xml file contents  $\epsilon$ ETX $>$  = 0x03

Here is a simple example (in  $C#$ ) showing tcp connection and placement of the data in the envelope described above:

TcpClient client = new TcpClient(AddressFamily.InterNetwork);

```
private void btnSend_Click(object sender, EventArgs e)
```
{

```
client.Connect(textBoxIP.Text, Int32.Parse(textBoxPORT.Text)); //Connect specified IP and 
Port
```

```
if (client.Connected)
```

```
{
                 foreach (string filename in lstFiles.Items)
\{ send_file(filename);
 }
```

```
 client.Close();
              }
}
private void send_file(string filename)
{
       string s = File.ReadAllText(filename);
       send_string(s);
}
private byte[] convert(string s, string cp) //Convert the data into utf8 bytes
{
       System.Text.Encoding utf8 = System.Text.Encoding.GetEncoding(cp);
       return utf8.GetBytes(s);
}
private void send_string(string s)
{
       byte[] utf8 = convert(s, "utf-8");
       //Full packet = stx + command + high + low+ payload + etx
       int nlen = utf8.Length + 5; //Length of full packet is length of payload + 5
       byte[] buf = new byte[nlen];
       buf[0] = 0x02; //stx
       buf[1] = 0x05; //commandbuf[2] = (byte) (utf8.Length >> 8); //high byte
       buf[3] = (byte)(utf8.Length); //low byte
       utf8.CopyTo(buf, 4); //payload
       buf[4 + utf8.Length] = 0x3; //etx
       NetworkStream stream = client.GetStream();
       stream.Write(buf, 0, buf.Length);
       stream.Close();
```
}

# <span id="page-14-0"></span>**Hardware Setup**

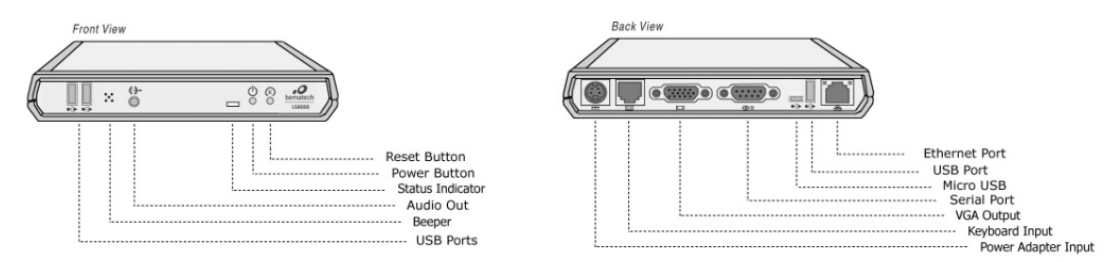

- 1. Remove the LS8000 from its box and follow the [LS8000 Installation Guide](http://bematechus.com/wp-content/uploads/2016/02/LS8000-Installation-Guide.pdf) to setup the unit in your environment.
- 2. Connect the Bump bar to the LS8000 using either RJ11(PS/2 interface) or USB cable depending on your Bump bar connection type.
- 3. Connect VGA monitor to LS8000 VGA output.
- 4. If touch monitor operation is desired, connect the VGA cable to the monitor as well as the LS8000 VGA output, then connect the USB cable to the monitor (USB 2.0 Type B Jack) and to the LS8000 (USB 2.0 Type A Plug).
- 5. USB mouse and keyboard are recommended for application installation and setup.
- 6. If needed, connect the ticket printer to the LS8000 using either Serial or USB connection; you may also connect the printer to the Ethernet router if the printer has an Ethernet connection.

Note: Refer to the user manuals of each individual hardware for information on how to setup the printer and the bump bar. For the USB printer, only the Bematech LR2000 and MP200 are supported. For Serial or Ethernet connection, you can use a Bematech LR2000/LR2000E, Bematech MP200/MP200E, or Epson printer.

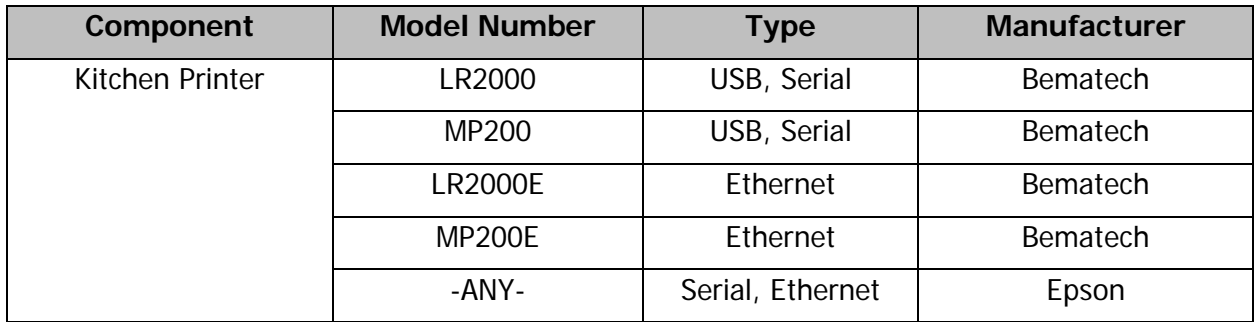

# <span id="page-15-0"></span>**Software Setup**

The KitchenGo Premium software suite consists of three applications:

- KitchenGo KDS
- KitchenGo Router
- KitchenGo Statistics

The KitchenGo Premium software suite is pre-installed in the LS8000 KDS controller, no extra installation is needed unless a manual installation or update is required.

If the POS software already includes order routing functionality, it is not necessary to enable the KitchenGo Router application. If the POS software does not manage order routing itself, the KitchenGo Router can be enabled to support this particular functionality and provide other advanced features, such as smart ordering.

## <span id="page-15-1"></span>**Manual Installation/Update**

Below are the steps to install/update KitchenGo Premium:

- 1. Save the KitchenGo Premium APKs onto a USB flash drive;
- 2. Connect the USB flash drive to the LS8000;
- 3. Go to the desktop of the LS8000 and click "Explorer"  $\leftarrow$ ;
- 4. Click "USB Storage" and navigate to the path where you stored the APKs;
- 5. Click the app you want to install and follow the software wizard to finish.

## <span id="page-15-2"></span>**Create Station ID**

- 1. Boot up each individual LS8000 station and open the KitchenGo KDS application.
- 2. Enter the Station ID you wish to use. NOTE: Station ID must be unique for each station on the same network.
- 3. Click OK.

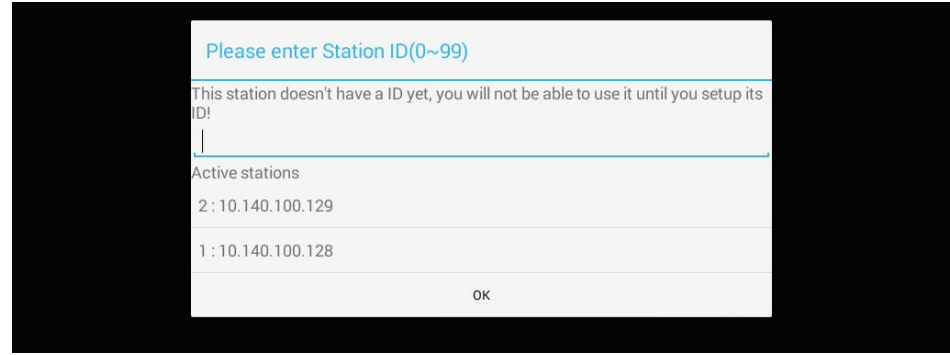

## <span id="page-16-0"></span>**Connect to the POS software**

There are 2 different system setups available in KitchenGo Premium to connect to the POS software – with KitchenGo Router and without KitchenGo Router. It is recommended to use KitchenGo Router if the order routing function is not managed by the POS software.

NOTE: if the POS software integrates with Bematech KDS Manager, please follow "System Setup with KitchenGo Router".

### <span id="page-16-1"></span>**Station Setup with KitchenGo Router**

1. Open the KitchenGo Router  $\P\textcircled{\tiny{\textsf{F}}}$  application.

NOTE: when using KitchenGo Router to manage order routing, enable the router on only one LS8000 station.

- 2. Click Menu  $\frac{1}{2}$  on the top right corner of the screen and select "Settings".
- 3. Enable the router by switching its state from OFF to ON.

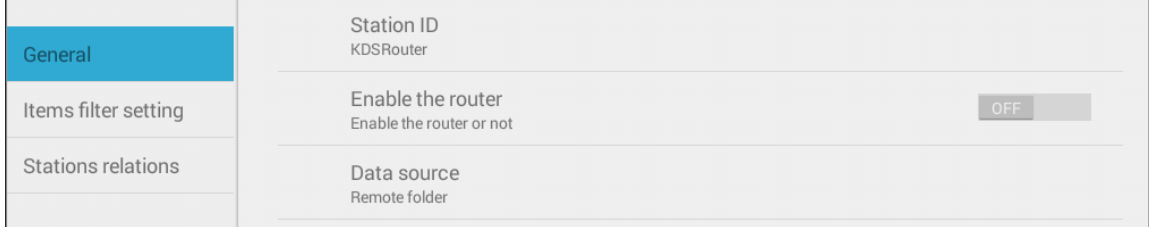

#### <span id="page-16-2"></span>**Date Source Setup**

1. click Data source and select the communication method. This setting needs to match the design/setting of the POS Software.

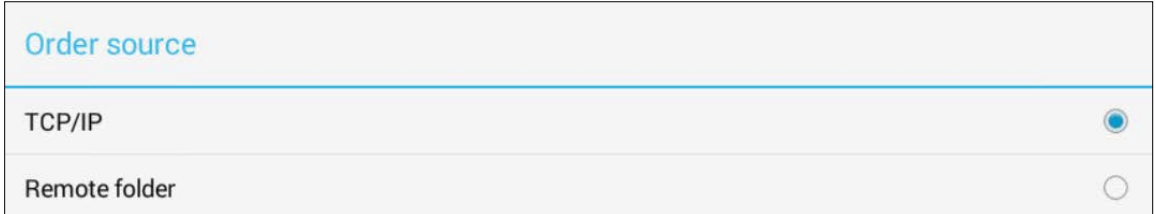

a. **TCP/IP**: With "TCP/IP" set as the order source, the POS software will interface with the KitchenGo Router through a TCP/IP socket. Users can select the port that the KitchenGo Router listens to, as shown below.

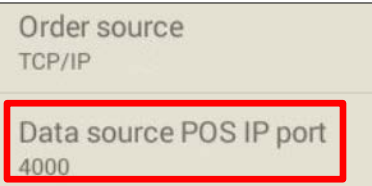

Note: You can find the IP address of the LS8000 by selecting "Show My IP" from the

Menu panel. this will be the IP address that needs to be set up in the POS software for KDS communication. For details and its sample code, please refer to the TCP/IP section in the user manual.

- b. **Remote Folder**: When "Remote Folder" is set as the order source, the POS software will interface with the KitchenGo Router by dropping order files into a folder shared on the network.
	- $i.$  First, select "remote folder" as the order source, then click "Data source remote folder".
	- $ii.$  Enter Domain (optional), IP address and login information of the remote computer. Once the login is verified, you will be able to find available shared folders by clicking Find. Go through the list of folders to select the one to which the POS software sends the XML files and click OK.

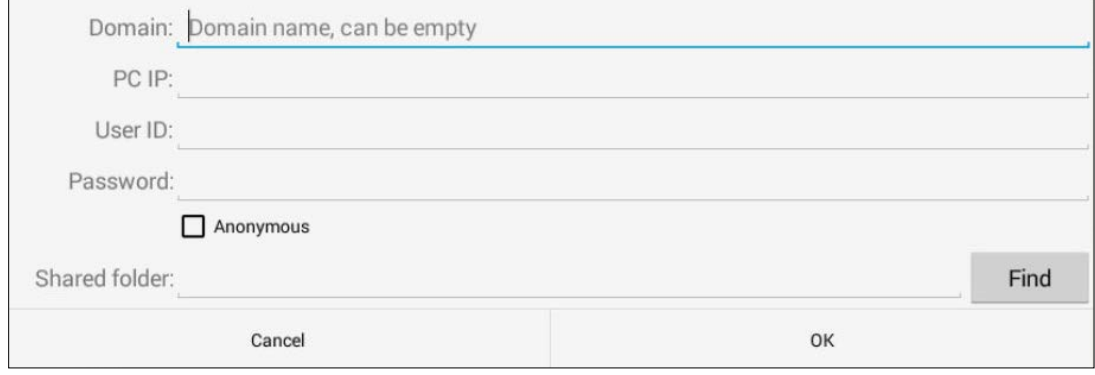

NOTE: Please refer to the troubleshooting section in the user manual for details if you have trouble setting up the remote folder.

#### <span id="page-17-0"></span>**Stations Relations Setup**

Navigate to "Stations relations" on the left-hand side and setup the Stations relations table. When it is done, click "Save & Update to all" to update the relation table to all stations, please make sure all stations are online and there are no errors before you update.

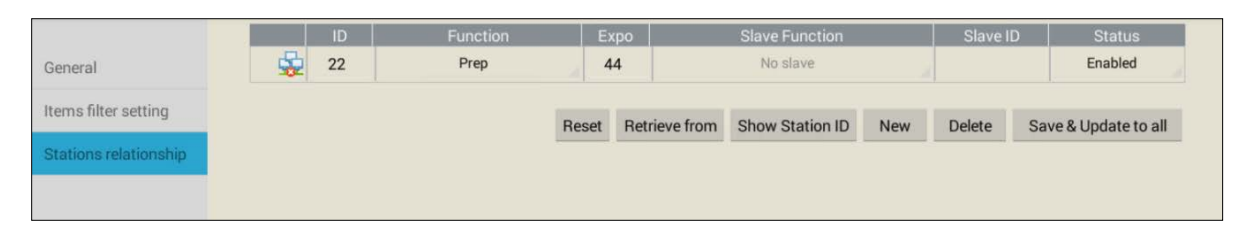

NOTE: Please refer to the troubleshooting section in the user manual for details if you have trouble setting up the stations relationship.

System setup with KitchenGo Router Setup is complete. Set up the POS Software and test the operations by sending a test order from the POS software.

## <span id="page-18-0"></span>**Station setup without router**

#### <span id="page-18-1"></span>**Date Source Setup**

In this setup, all the LS8000 stations will only open the KitchenGo KDS application. The KitchenGo Router app in all stations should be kept disabled.

- 1. Open the KitchenGo KDS application.
- 2. Click Menu **i** on the top right corner of screen and select "Settings".
- 3. Click "Order source" and select the order source. This setting needs to be matched to the design/setting of POS Software.
	- a. **TCP/IP**: With "TCP/IP" set as the order source, the POS software will interface with the KitchenGo KDS through a TCP/IP socket. Users can select the port that the KitchenGo KDS listens to, as shown below:

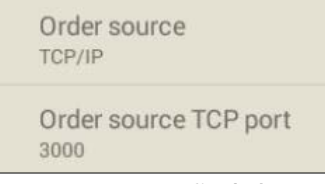

Note: You can find the IP address of the LS8000 by selecting "Show My IP" from the Menu panel. this will be the IP address that needs to be set up in the POS software for KDS communication. For details and its sample code, please refer to the TCP/IP section in the user manual.

- b. **Remote Folder**: When "Remote Folder" is set as the order source, the POS software will interface with the KitchenGo KDS by dropping the order files in a folder shared on the network.
	- i. First, select "remote folder" as the order source, then click "Data source remote folder.
	- $ii.$  Enter Domain (optional), IP address and login information for the remote computer. If the login is verified, you will be able to find available shared folders by clicking Find. Go through the list of folders to select the folder to which the POS software sends the order files and click OK.

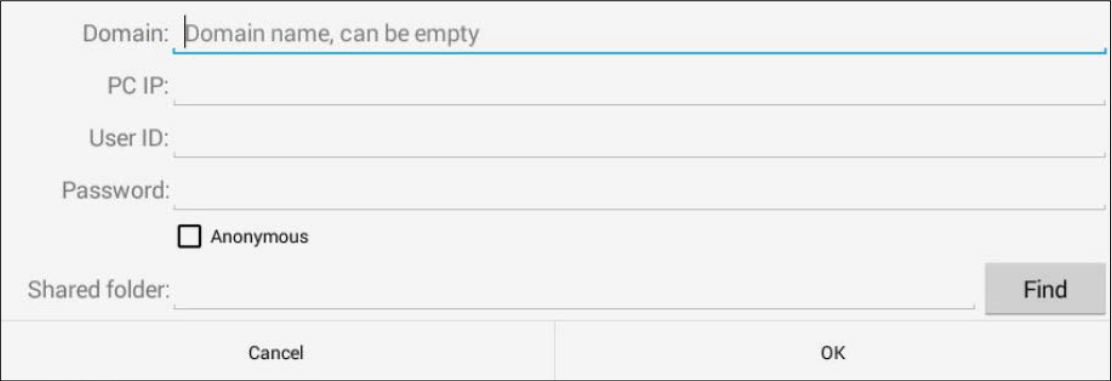

NOTE: Please refer to the troubleshooting section in the user manual for details if you have trouble setting up the remote folder.

Repeat the above the steps to setup all stations' order source.

For "TCP/IP", the order source port setting can be the same for all stations or different ports can be used, depending on the POS Software design. For "Remote Folder", you will need different shared folders for different stations. It is like sending orders to different printers. For example, Station0's Shared folder-C\$/order/station0; Station1's Shared folder-C\$/order/station1.

#### <span id="page-19-0"></span>**Stations Relations Setup**

Navigate to "Stations relations" and setup the Stations relations table. When it is done, click "Save & Update to all" to update the relation table to all stations, please make sure all stations are online and there are no errors before you update.

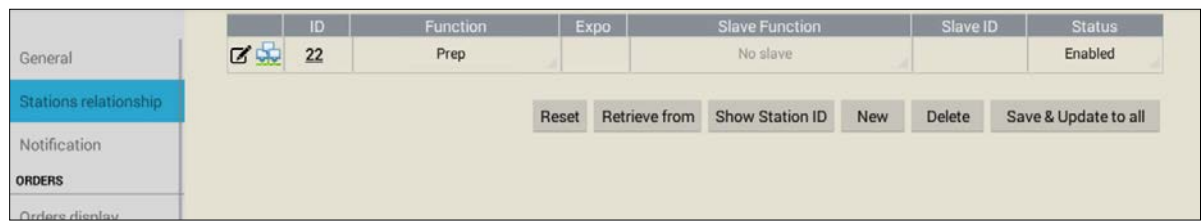

NOTE: Please refer to the troubleshooting section in the user manual for details if you have trouble setting up the stations relationship.

System setup without KitchenGo Router is complete. Set up the POS Software and test the operations by sending a test order from the POS software.

Check KitchenGo Premium User Manual for more details about all KitchenGo KDS features and detailed configuration